Core code concepts and techniques for iPhone and iPad app developers

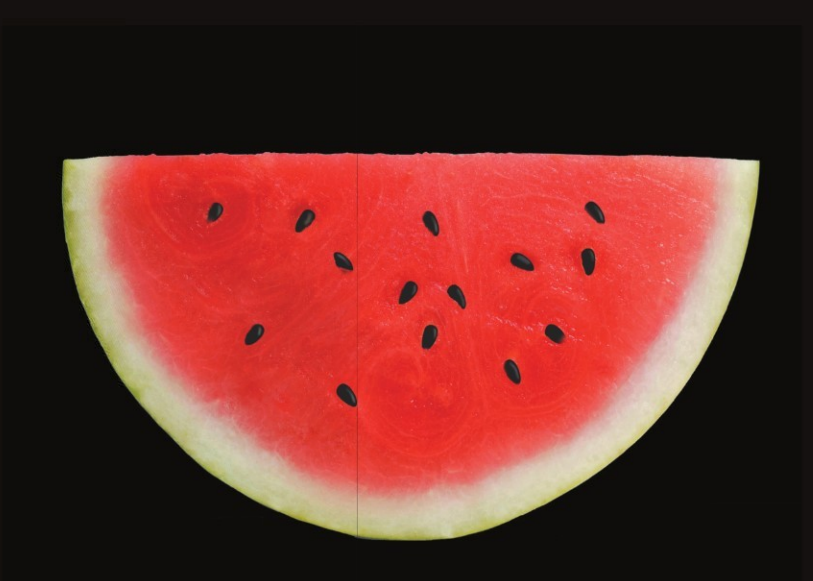

# iOS 6 Recipes A Problem-Solution Approach

Hans-Eric Grönlund | Colin Francis | Shawn Grimes

Apress®

### **iOS 6 Recipes**

#### A Problem-Solution Approach

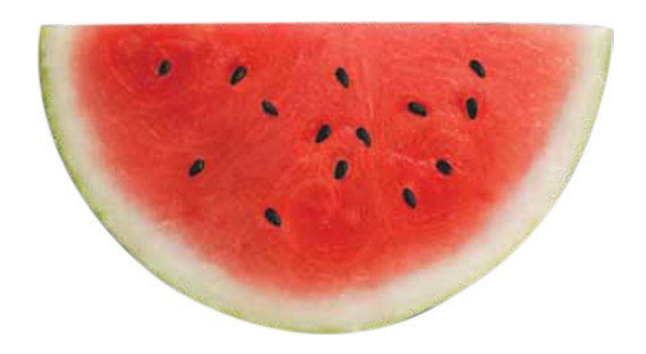

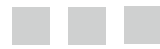

Hans-Eric Grönlund Colin Francis Shawn Grimes

Apress<sup>®</sup>

#### **iOS 6 Recipes**

Copyright © 2012 by Hans-Eric Grönlund

This work is subject to copyright. All rights are reserved by the Publisher, whether the whole or part of the material is concerned, specifically the rights of translation, reprinting, reuse of illustrations, recitation, broadcasting, reproduction on microfilms or in any other physical way, and transmission or information storage and retrieval, electronic adaptation, computer software, or by similar or dissimilar methodology now known or hereafter developed. Exempted from this legal reservation are brief excerpts in connection with reviews or scholarly analysis or material supplied specifically for the purpose of being entered and executed on a computer system, for exclusive use by the purchaser of the work. Duplication of this publication or parts thereof is permitted only under the provisions of the Copyright Law of the Publisher's location, in its current version, and permission for use must always be obtained from Springer. Permissions for use may be obtained through RightsLink at the Copyright Clearance Center. Violations are liable to prosecution under the respective Copyright Law.

ISBN 978-1-4302-4599-5

ISBN 978-1-4302-4600-8 (eBook)

Trademarked names, logos, and images may appear in this book. Rather than use a trademark symbol with every occurrence of a trademarked name, logo, or image we use the names, logos, and images only in an editorial fashion and to the benefit of the trademark owner, with no intention of infringement of the trademark.

The use in this publication of trade names, trademarks, service marks, and similar terms, even if they are not identified as such, is not to be taken as an expression of opinion as to whether or not they are subject to proprietary rights.

While the advice and information in this book are believed to be true and accurate at the date of publication, neither the authors nor the editors nor the publisher can accept any legal responsibility for any errors or omissions that may be made. The publisher makes no warranty, express or implied, with respect to the material contained herein.

President and Publisher: Paul Manning Lead Editor: Steve Anglin Developmental Editor: Douglas Pundick Technical Reviewer: Anselm Bradford Editorial Board: Steve Anglin, Ewan Buckingham, Gary Cornell, Louise Corrigan, Morgan Ertel, Jonathan Gennick, Jonathan Hassell, Robert Hutchinson, Michelle Lowman, James Markham, Matthew Moodie, Jeff Olson, Jeffrey Pepper, Douglas Pundick, Ben Renow-Clarke, Dominic Shakeshaft, Gwenan Spearing, Matt Wade, Tom Welsh Coordinating Editor: Anamika Panchoo Copy Editor: Linda Seifert Compositor: SPi Global Indexer: SPi Global Artist: SPi Global Cover Designer: Anna Ishchenko

Distributed to the book trade worldwide by Springer Science+Business Media New York, 233 Spring Street, 6th Floor, New York, NY 10013. Phone 1-800-SPRINGER, fax (201) 348-4505, e-mail orders-ny@springer-sbm.com, or visit www.springeronline.com.

For information on translations, please e-mail rights@apress.com, or visit www.apress.com.

Apress and friends of ED books may be purchased in bulk for academic, corporate, or promotional use. eBook versions and licenses are also available for most titles. For more information, reference our Special Bulk Sales–eBook Licensing web page at www.apress.com/bulk-sales.

Any source code or other supplementary materials referenced by the author in this text is available to readers at www.apress.com. For detailed information about how to locate your book's source code, go to www.apress.com/ source-code.

*I dedicate this book to my wife, Esra, who supports my whimsical endeavors. —Hans-Eric Grönlund* 

### **Contents at a Glance**

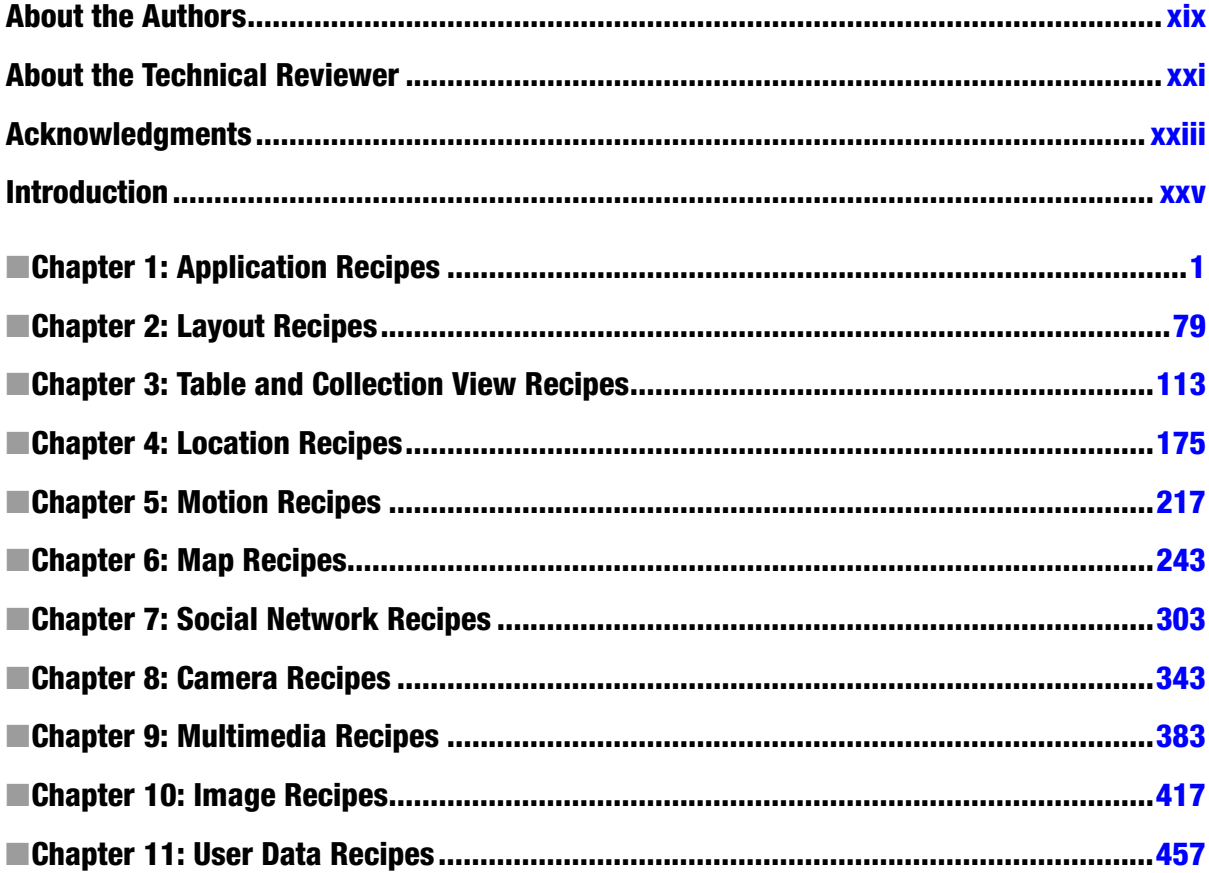

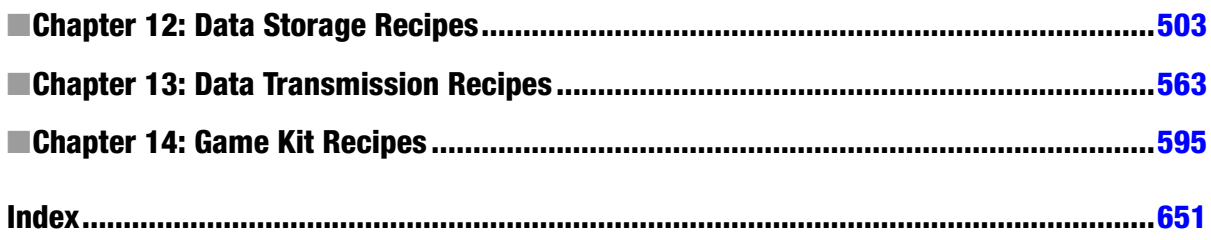

### **Contents**

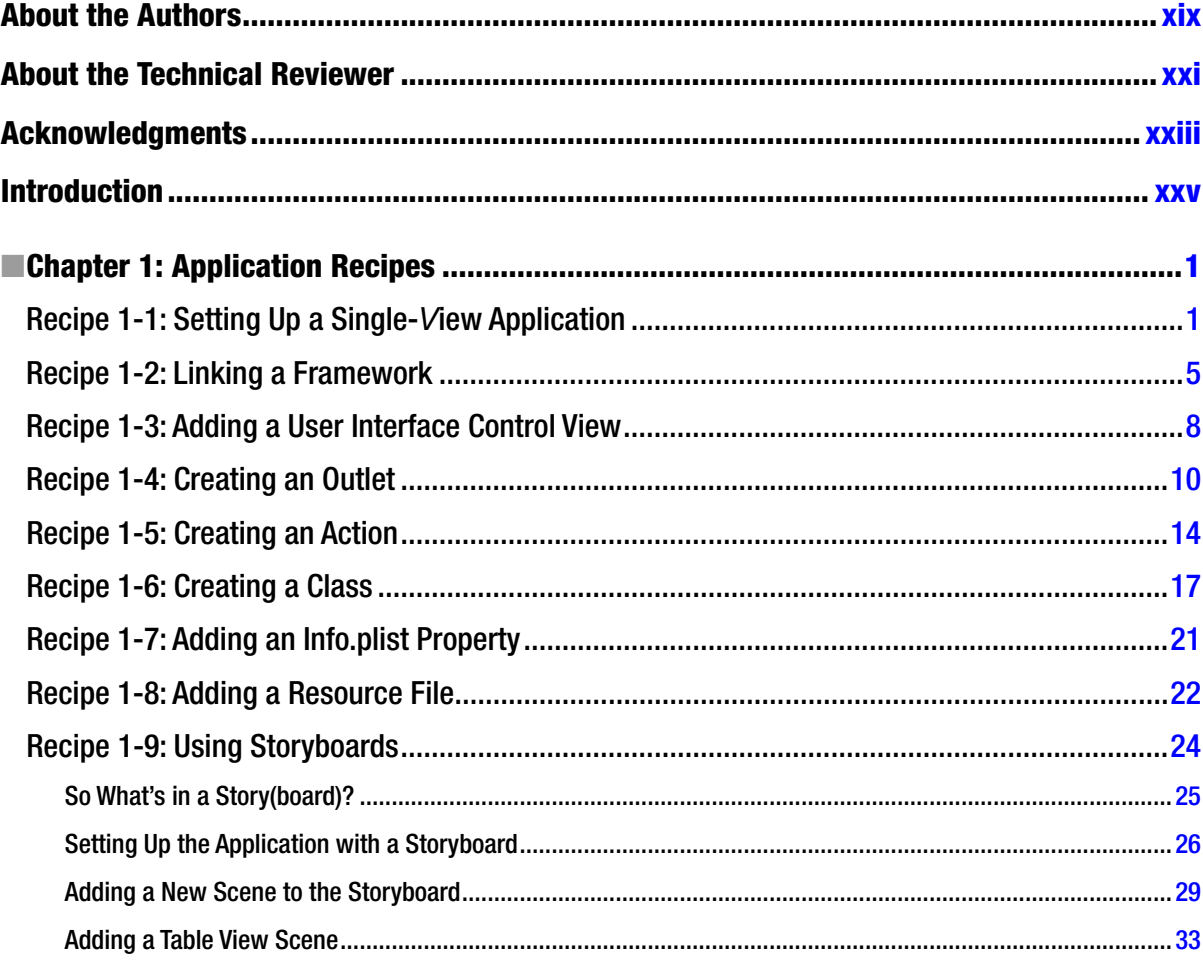

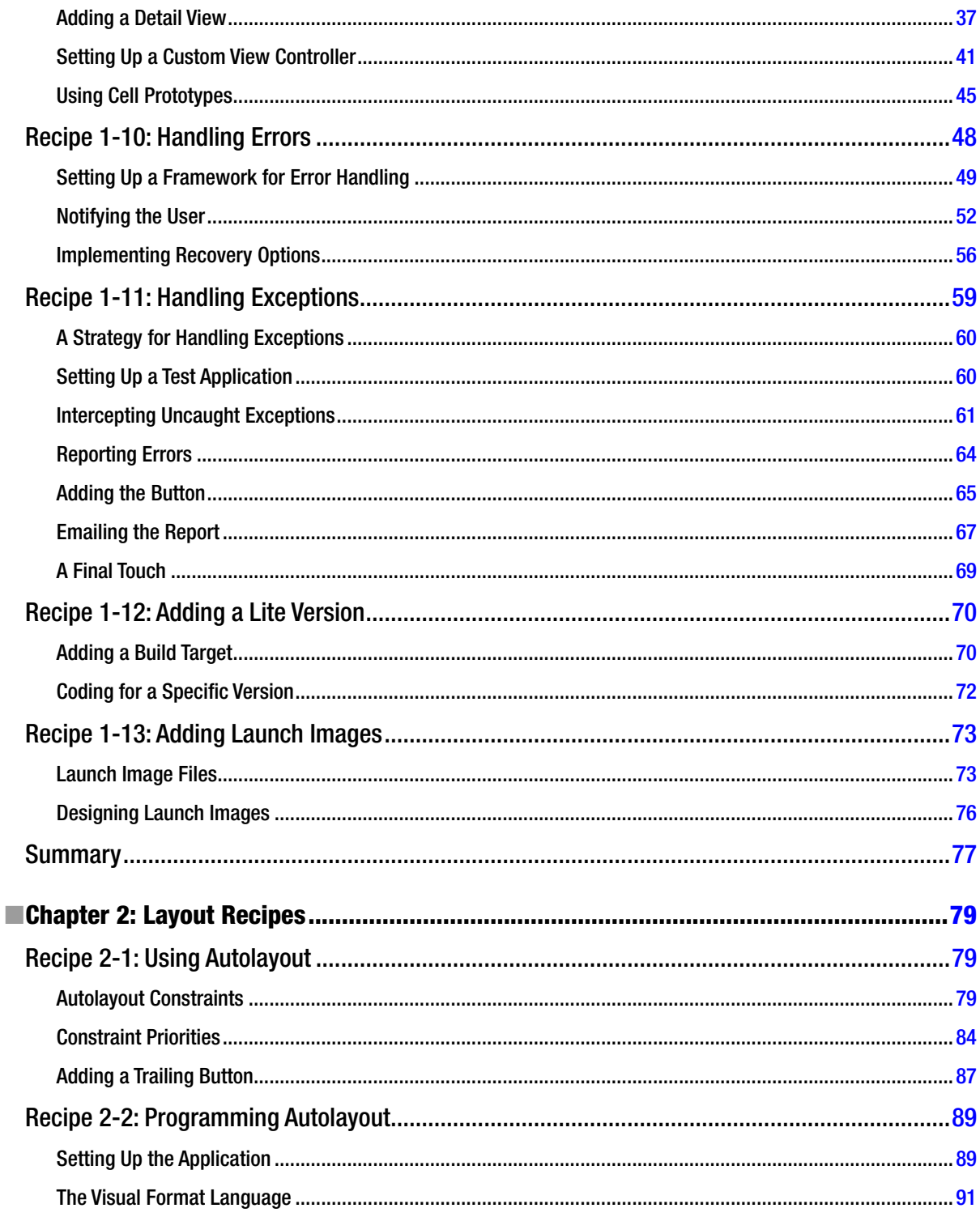

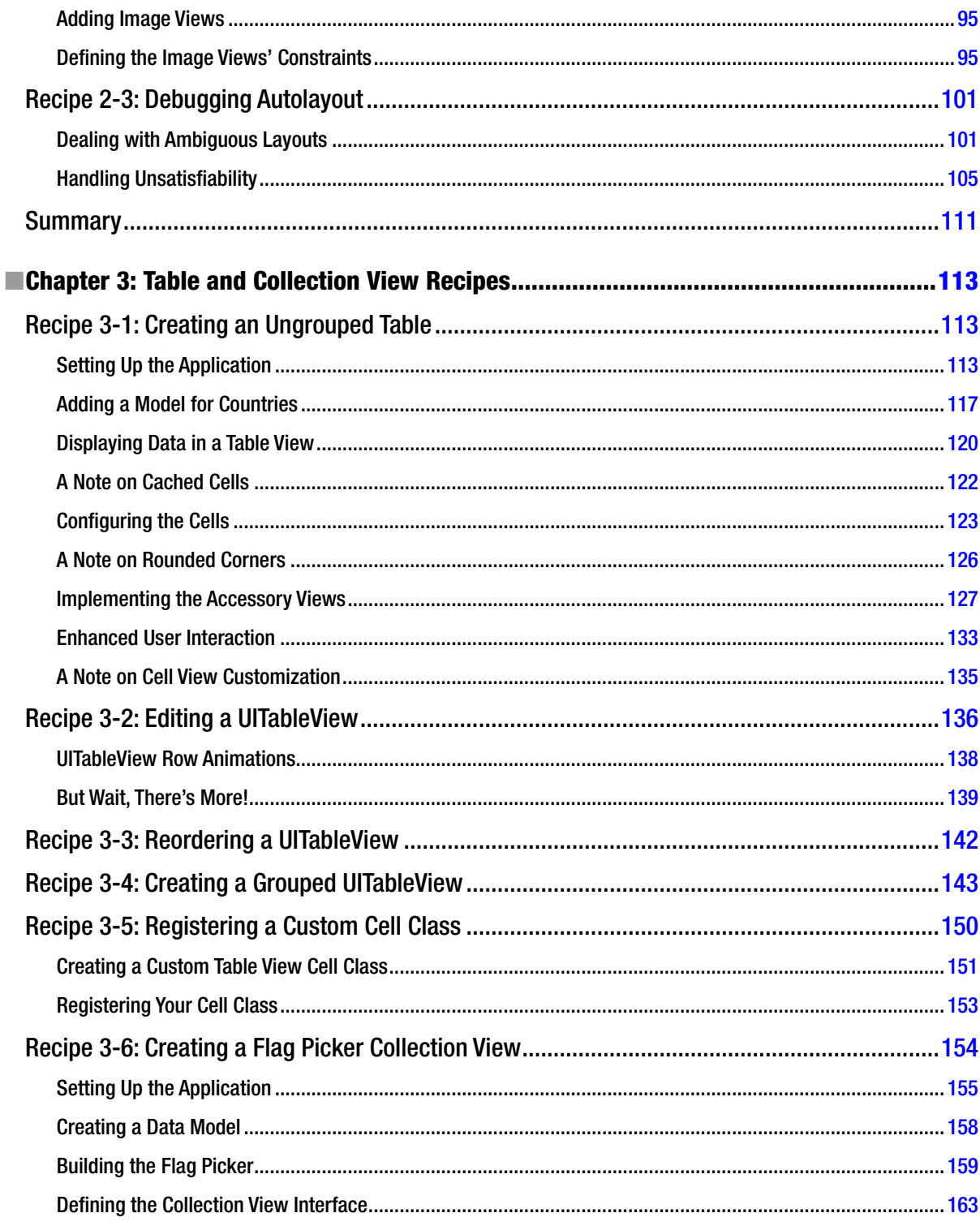

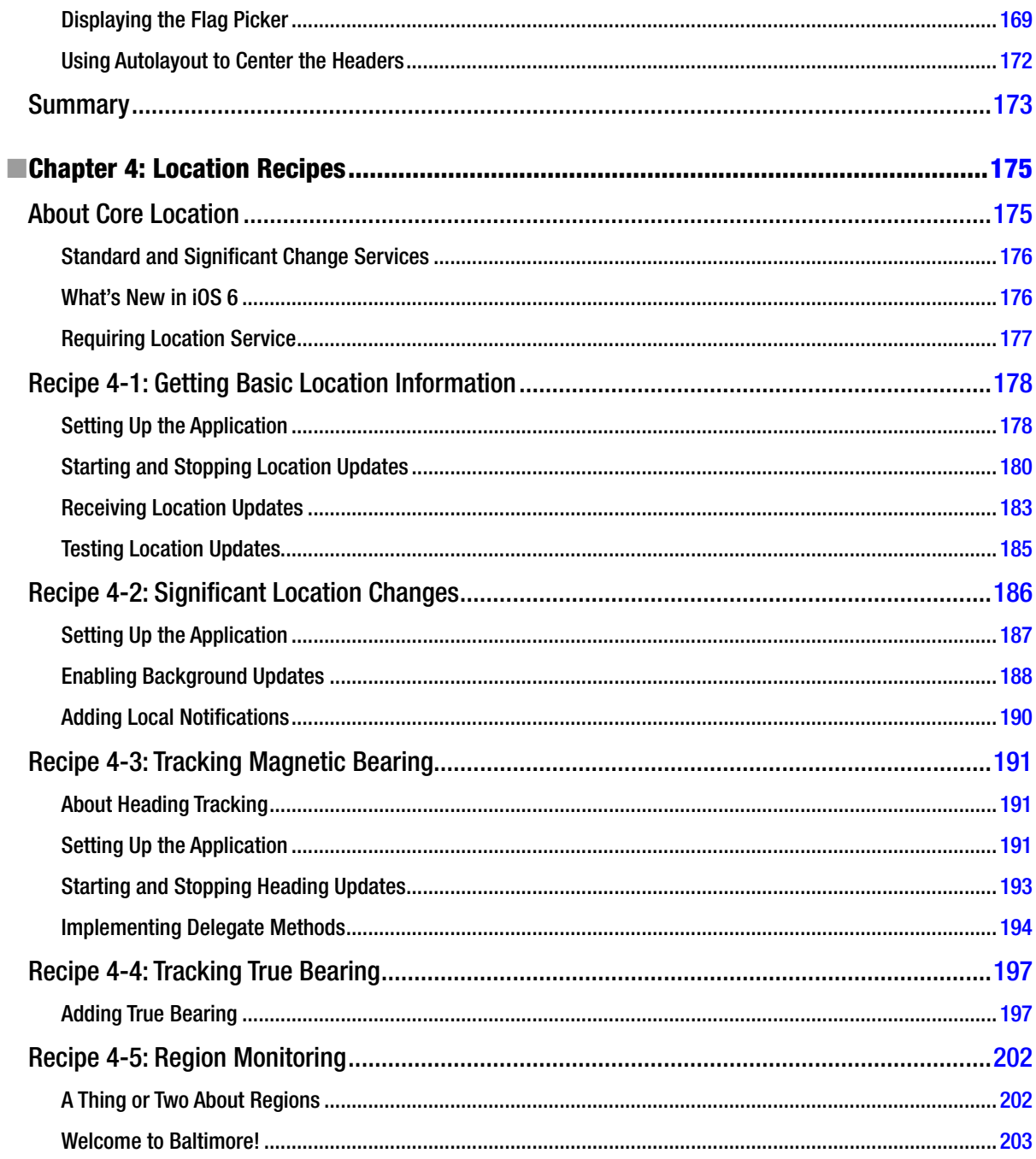

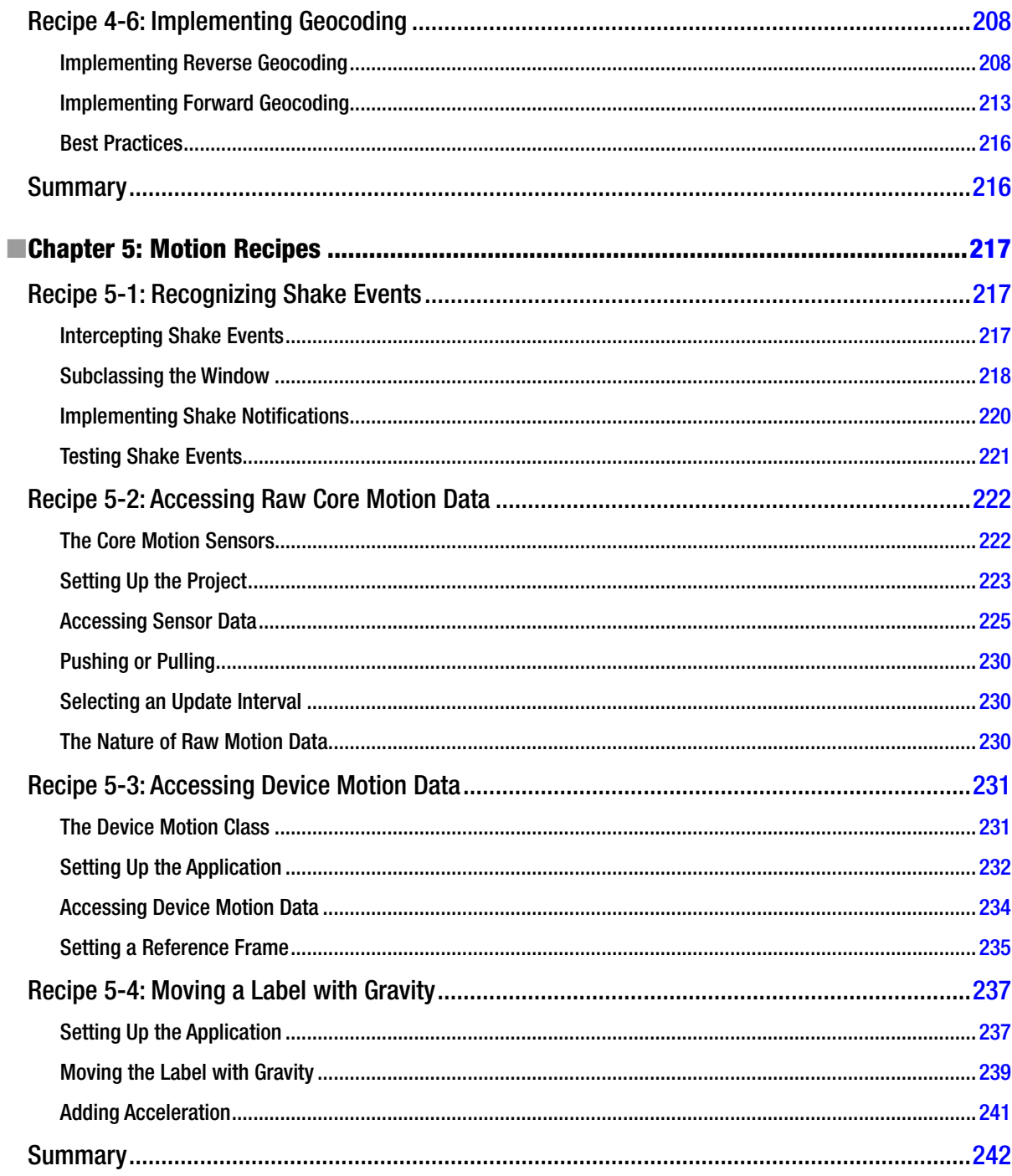

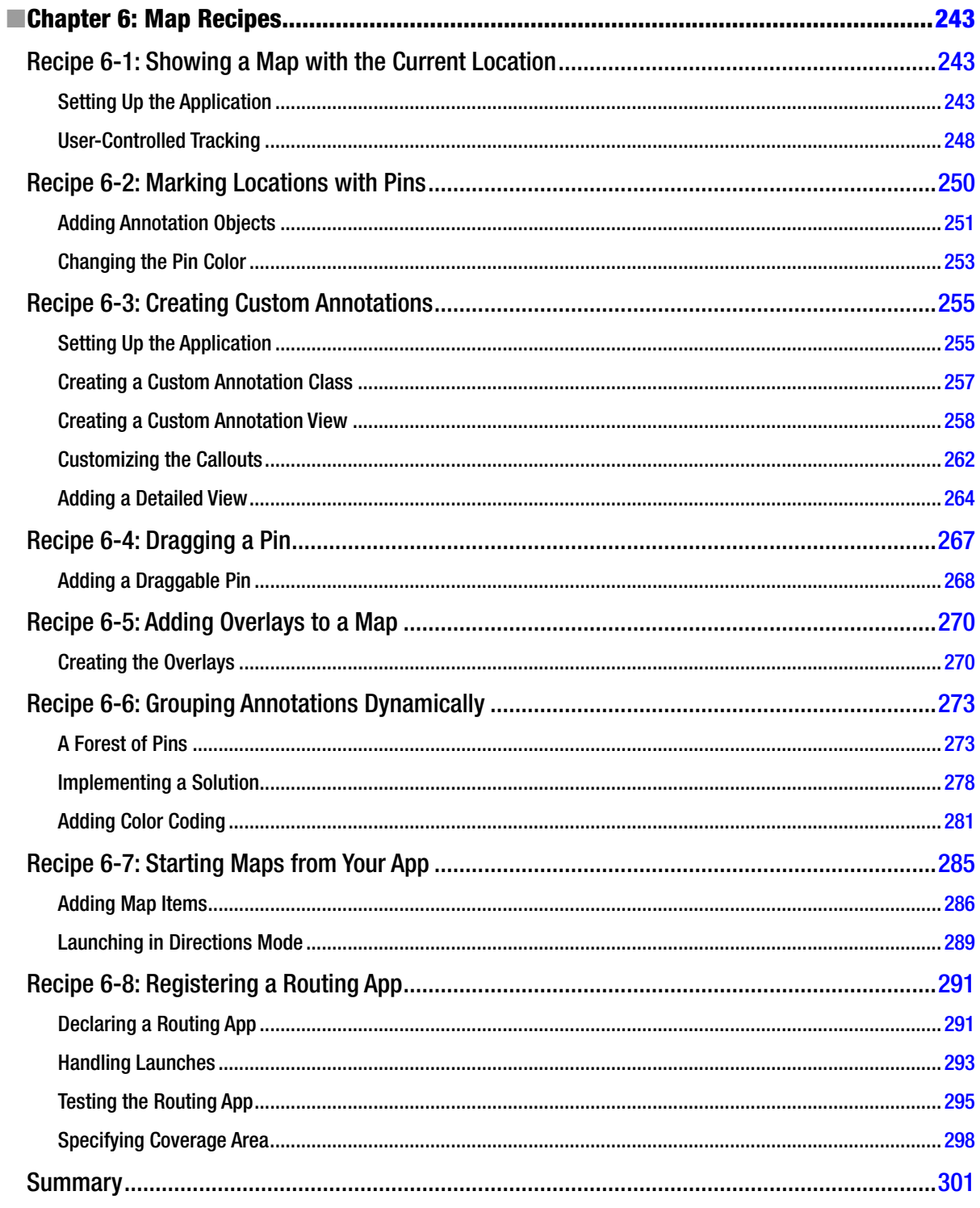

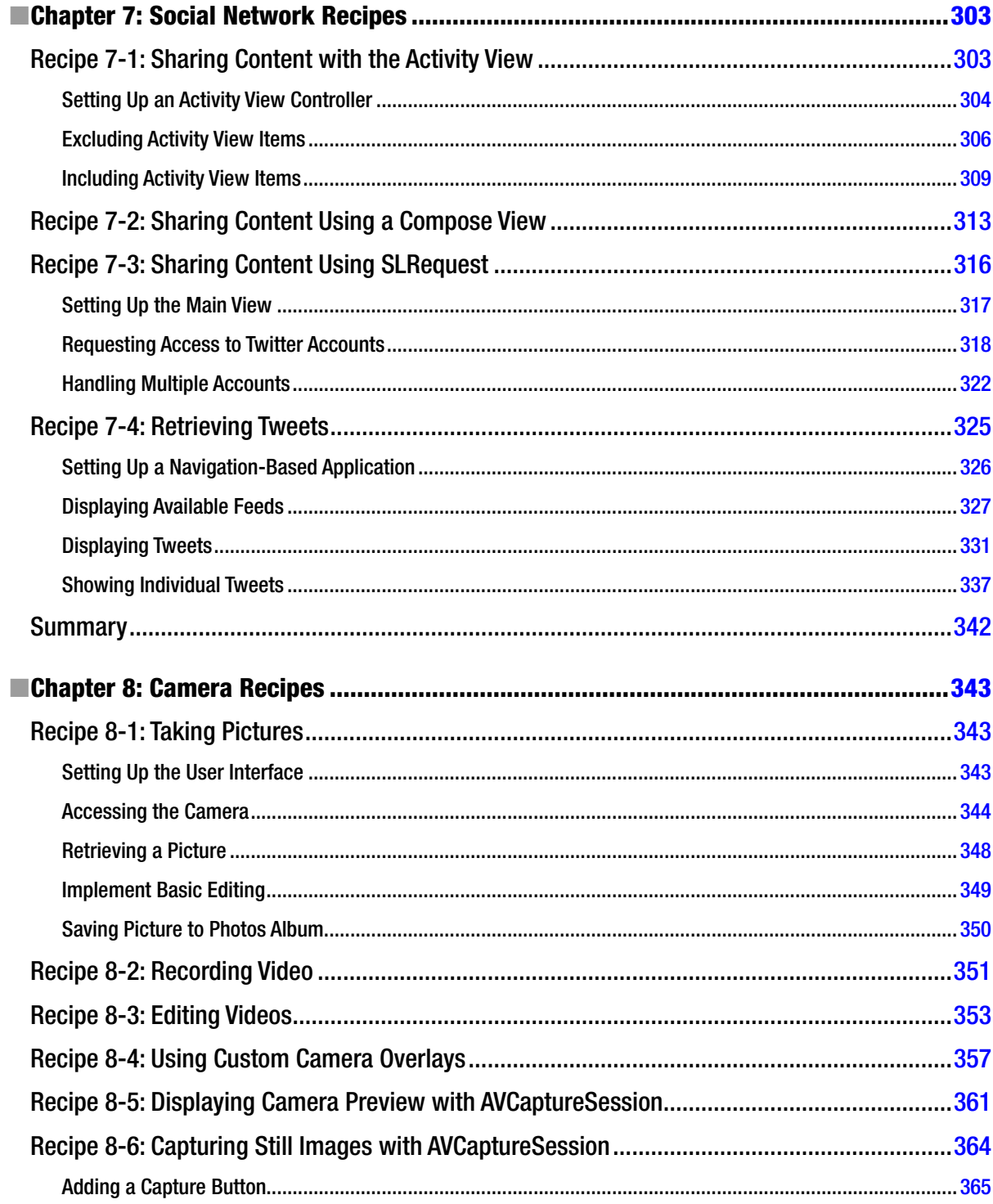

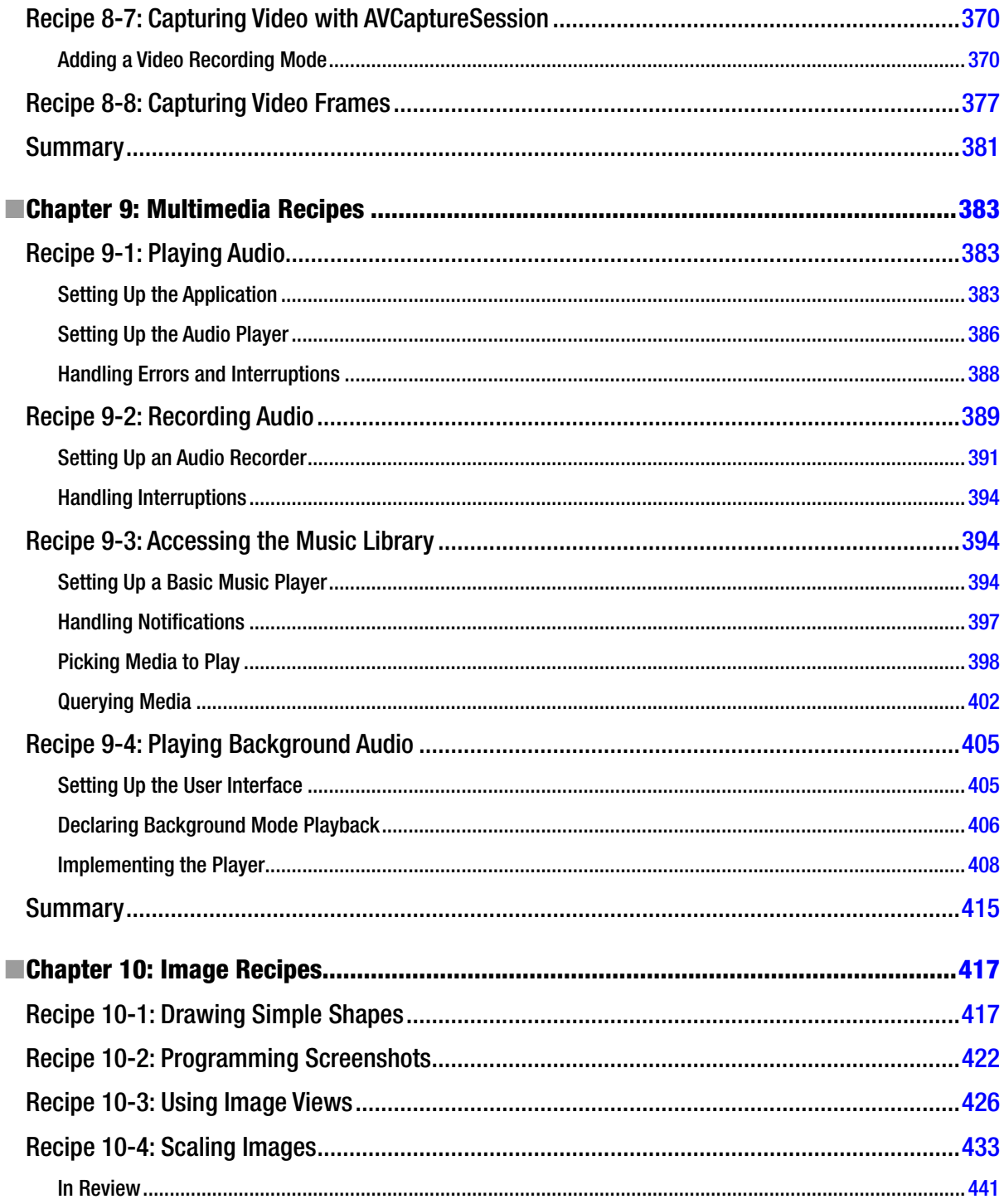

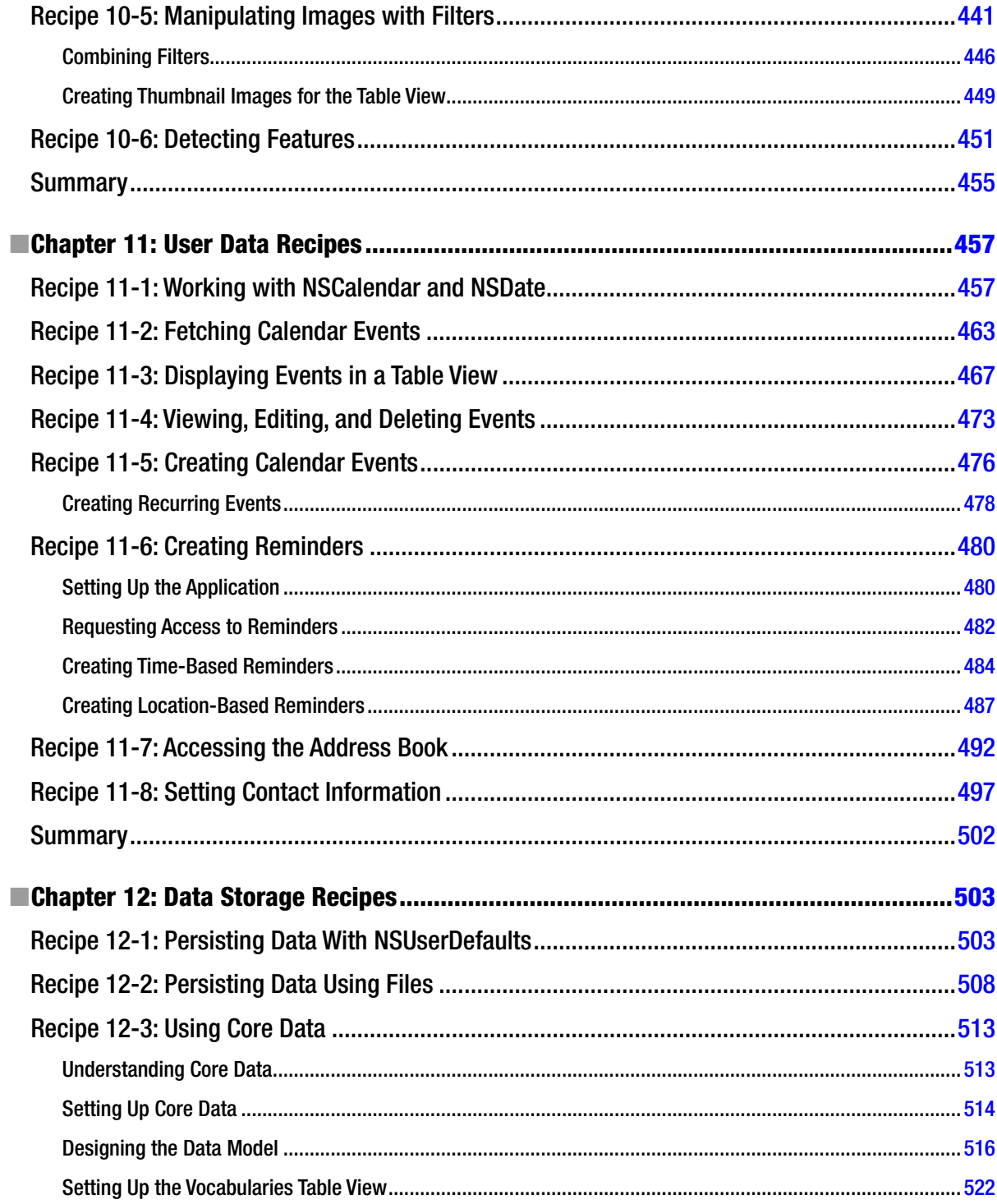

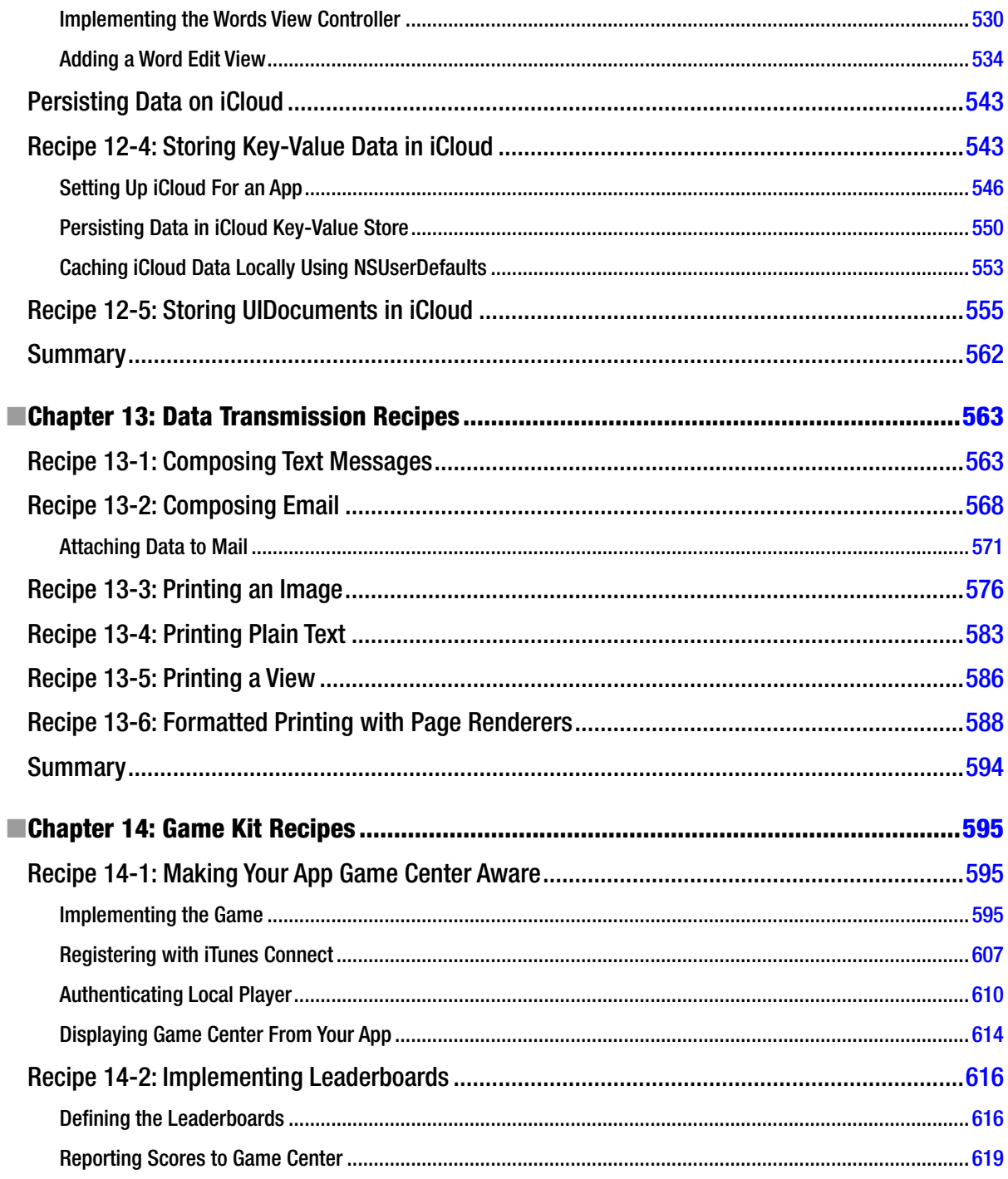

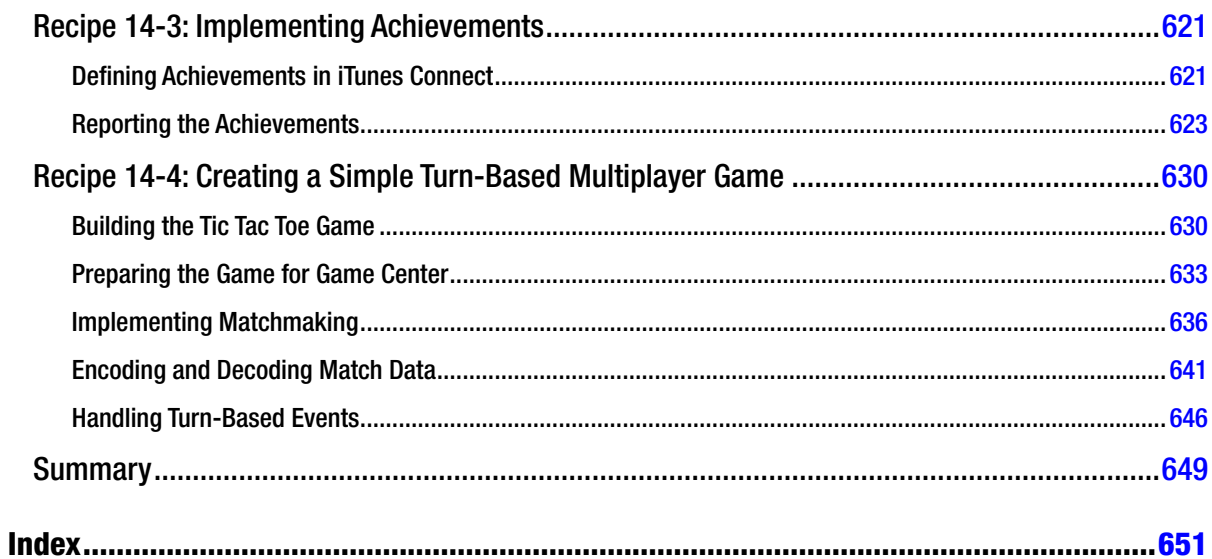

### **About the Authors**

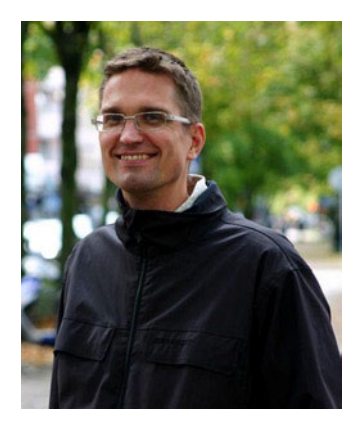

**Hans-Eric Grönlund** has developed software professionally since 1990. He's currently an employee at Knowit, a leading Scandinavian IT Consultancy company, where he helps teams develop software with agile methods.

Software development is not only Hans-Eric's profession; it's also his hobby. In his spare time, he has taught himself how to write programs in many different languages on various platforms. His latest passion, obviously, is Objective-C on iOS. Hans-Eric's Twitter ID is @hansEricG.

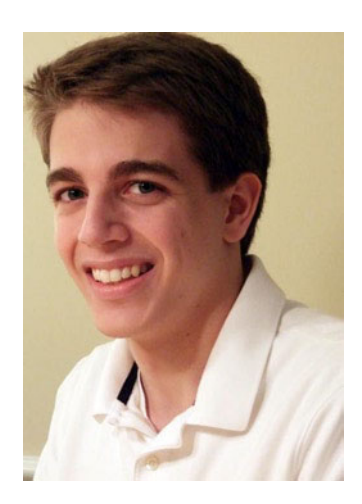

**Colin Francis** is an iOS developer originally from Maryland. After studying iOS development with the assistance of Shawn Grimes, the two of them authored iOS 5 Recipes (Apress). He currently lives in Miami, where he works primarily on music-based applications for iOS.

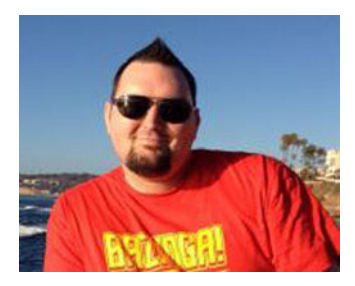

**Shawn Grimes** and his wife, Stephanie, run Campfire Apps, LLC, a mobile app development company focused on apps for children and families. Together, they have started the APPlied Club program which teaches mobile app development to high school students. Shawn is active in the Baltimore, Maryland development scene and co-runs the Baltimore Mobile Developers group with Chris Stone.

### **About the Technical Reviewer**

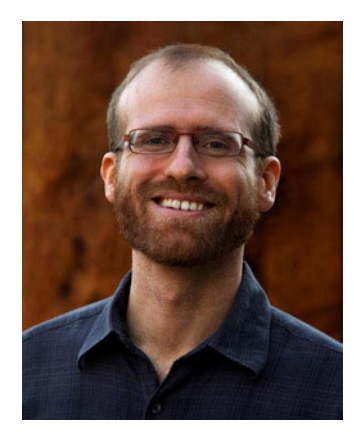

**Anselm Bradford** lectures in digital media at AUT University in New Zealand. In 2013 he will be joining Code for America as a 2013 fellow.

Additionally, he has worked with Apress/friends of ED, O'Reilly Media, Peachpit Press, and Lonely Planet on books in the areas of visual communication, web, and interactive media. He has authorship credit on HTML5 Mastery and CSS3 Solutions (Apress). He may be found on Twitter @anselmbradford, and he occasionally blogs at AnselmBradford.com.

### **Acknowledgments**

I'd like to start by thanking Shawn Grimes and Colin Francis, who wrote the iOS 5 version of this book. Without their great effort, I'd still be struggling with it.

I also must thank Matthew Campbell, who helped me get over the Xcode threshold and get rid of the initial confusion; anyone who has made the transition from other IDEs knows that this can be, well, tricky.

Additionally, I'd like to send a big thank you to the Apress team without whose help this book would not have been possible. Anamika Panchoo for keeping me on track at all times, Douglas Pundick and Anselm Bradford for their extremely helpful technical reviews, and last but not least, Linda Seifert, for correcting my language.

Finally, I'm inclined to thank my wife, Esra, my son, Måns, and my daughter, Aylin, to whom I've been more or less inaccessible during the last few months. I promise I'll make it up to you (and hopefully already have when you read this).

—Hans-Eric Grönlund

### **Introduction**

The easy part of software development is knowing how to write code in the programming language at hand. The tougher part is mastering the programming interfaces of the platform and getting to the level where you can effectively turn ideas into working features with real values.

iOS 6, although extremely powerful and easy to use, is no exception to this. Objective-C, by many considered a rather "funky" programming language, is something you'll get your head around rather quickly, even learn to appreciate. However, you're likely to spend a lot of time learning the various APIs and frameworks.

We believe the best way to acquire the necessary knowledge and reach that plateau of high productivity, is through hands-on experience. We think the best way to learn is to code along, creating small projects in which you can test and tweek the features, get a feeling for them before you implement them in your real projects.

With this idea in mind, we created *iOS 6 Recipes*. It contains over 600 pages of sample code accompanied by instructions on how to create small test apps that allow you to run the code on your iOS 6 device or in the iOS Simulator.

We have tried to cover as many topics as possible using the features of iOS 6. We hope it provides the basic fundament you need to start converting your great ideas into fantastic apps.

#### **Who This Book Is For**

When you read this book, it will help if you have a basic knowledge of Objective-C, have taken your first steps in Xcode, and written a couple of Hello World apps. If you haven't, don't worry; just pay extra attention to the first eight recipes of Chapter 1. They should provide most of the basics you need to follow along.

#### **How This Book Is Structured**

The example-based chapters of this book do not particularly build off of one another, in the hope that you can simply open up to any chapter of specific interest and start building a certain type of application. It is recommended that you at least skim Chapter 1, "Application Recipes," and then Chapter 2, "Autolayout Recipes," before moving on. The first chapter contains recipes for common tasks, such as creating outlets and actions, which are referenced throughout the text and should be fully understood. The second chapter provides basic knowledge of the new layout scheme of iOS 6. Reading that chapter might prove helpful when you create the user interfaces of the recipes later on.

Throughout this book, it is assumed that you are developing in the latest versions of iOS (6.0) and Xcode (4.5) at the time of writing. This means that every recipe in this text assumes that you will be using Automatic Reference Counting (ARC), and as such does not include significant memory management. This also means that depending on when you are reading this, your results may look slightly different, although the basic functionality should remain similar.

Many of the recipes in this book cannot be fully tested on the iOS simulator, and as such will require both an iOS device and a provisioning profile, which can be acquired when you subscribe to the iOS Developer Program. We've pointed out each recipe that cannot be tested in the iOS Simulator.

**Note** With the introduction of iPhone 5, Apple has added a new screen size to the iPhone family. The new 4 inch screen has the same width but is slightly taller than the old 3.5 inch screen. The recipes in this book use the Retina 3.5 Full Screen size metric for their user interfaces. However, thanks to the new Autolayout feature of iOS 6, they will work just as well with the new Retina 4 Full Screen size metric. You can freely choose whichever metric works for you.

#### **Downloading the Code**

The code for the examples shown in this book is available on the Apress web site, www.apress.com. A link can be found on the book's information page under the Source Code/Downloads tab. This tab is located underneath the Related Titles section of the page.

#### **Contacting the Author**

If you have any questions or comments regarding this book, I'd be happy to hear them. Contact me at hasse42g@gmail.com, or write a comment at my blog, http://www.hans-eric.com.

## **Chapter**

### Application Recipes

We're going to start this book with a set of recipes dealing with the iOS application, its project, and various basic Xcode tasks. The first eight recipes are fundamental, showing things like how to setup an application, how to connect and reference user interface elements to your code, and how to add images and sound files to your project. If you're new to iOS development we suggest you go through those first before moving on.

We also recommend that you take a closer look at Recipe 1-9 to see whether Storyboards is something for you. Storyboards is the new way of designing user interface in iOS, allowing you to gather several views in one file. Although the examples in this book are based on the old way of creating user interfaces, having one .xib file per view controller, you could just as easily do them the storyboards way.

The last four recipes in this chapter deal with miscellaneous topics like how to set up simple APIs for default error and exception handling; how to include a Lite version of your app in your projects, and how to make the app launch seem shorter in the eyes of the user.

#### **Recipe 1-1: Setting Up a Single-View Application**

Many of the recipes in this book are implemented in a test application with a single view. Such a project is easy to setup in Xcode using the Single View Application template.

To create a new single-view application project in Xcode, go to the main menu and select File  $\triangleright$  New  $\triangleright$  Project. This brings up the dialog with available project templates (see Figure 1-1). The template you're looking for is located in the Application page under the iOS section.

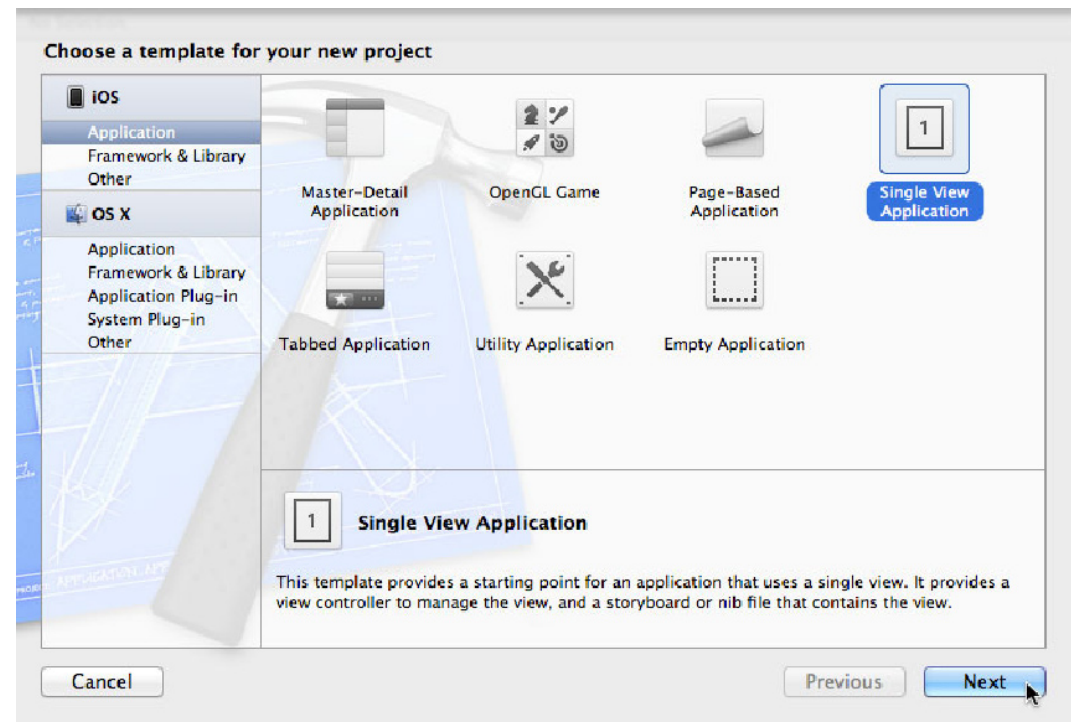

*Figure 1-1.* The single view application template in the iOS application section

After you've selected the Single View Application template and clicked Next, you need to enter a few properties for your application:

- A *Product Name*, for example **My Test App**
- An *Organization Name*, which unless you have one can be your name
- A *Company Identifier*, preferably your Internet domain if you have one

If you like, you can also enter a class prefix that will be applied to all classes you create using the Objective-C file template. This can be a good idea if you want to avoid future name conflicts with third party code, but if this app is only meant for testing a feature, you can leave it blank.

You also need to say which device type your application is for: iPad, iPhone, or both (Universal). Pick iPhone or iPad if you're testing. You can also pick Universal, but then the template will generate more code, which you probably don't need if your only purpose is trying a new feature.

All the code examples in this book assume you're using ARC (Automatic Reference Counting) so make sure that Use Automatic Reference Counting is checked. Also, if you're not planning on using Storyboards (see Recipe 1-9) or unit tests, be sure that the corresponding options are unchecked. Figure 1-2 shows an example of this configuration.

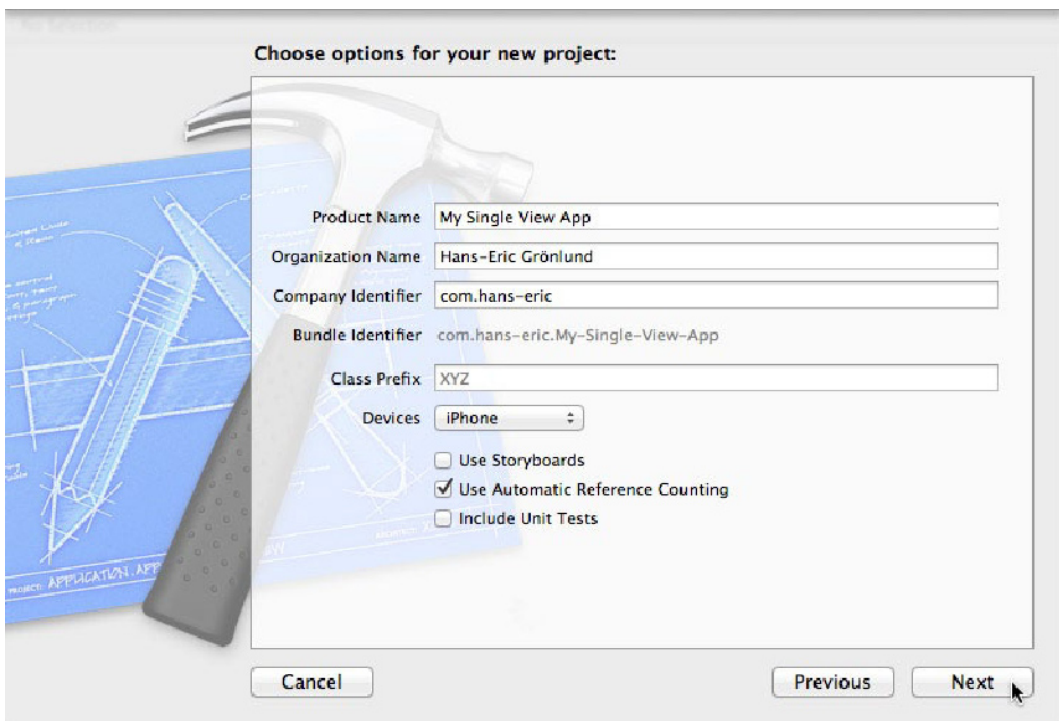

*Figure 1-2.* Configuring the project

Finally, click the Next button and then select a folder where the project is stored. Bear in mind that Xcode creates a new folder for the project within the folder you picked, so select the root folder for your projects.

There's often a good reason to place the project under version control. It allows you to check changes to the code so that you can go back to a previous version if something goes wrong or you just want to see what's been done. Xcode comes with Git, a well-spread open-source version control system. To initialize it for your project, check the Create local git repository for this project checkbox, as in Figure 1-3.

|  | <b>FAVORITES</b>                                                                                                    | <b>Name</b> | $\frac{1}{2}$       | <b>Date Modified</b><br>0, 1, 1, 10 | <b>Size</b> | Kind<br>. oldel | Date Add |
|--|----------------------------------------------------------------------------------------------------|-------------|---------------------|-------------------------------------|-------------|-----------------|----------|
|  | All My Files                                                                                                    |             | <b>Public</b>       | 8/27/10                             | --          | Folder          |          |
|  | Desktop                                                                                                    |             | Projects            | 8/24/12                             |             | Folder          |          |
|  | <b>TRI Hasse</b>                                                                                                    |             | <b>Pictures</b>     | 7/10/12                             | --          | Folder          |          |
|  | Applications                                                                                                    |             | P5JavaSettings      | 12/30/11                            | --          | Folder          |          |
|  |                                                                                                    |             | Music               | 8/13/12                             | $-$         | Folder          |          |
|  | <b>Documents</b>                                                                                                    |             | <b>Movies</b>       | 8/13/12                             | $-$         | Folder          |          |
|  |                                                                                                    |             | <b>Epostarkiv</b>   | 1/2/12                              | $- -$       | Folder          | $-$      |
|  | <b>SHARED</b>                                                                                                    |             | dwhelper            | 10/26/11                            | --          | Folder          |          |
|  | npi0f0360                                                                                                    |             | <b>Downloads</b>    | 11:58 AM                            | $-$         | Folder          |          |
|  | <b>DEVICES</b>                                                                                                    |             | <b>Documents</b>    | 7/26/12                             | $-$         | Folder          |          |
|  | <b>BOOTCAMP</b><br>O                                                                                                  |             | Dev                 | 12/12/11                            | $-$         | Folder          |          |
|  |                                                                                                    |             | <b>Desktop</b>      | 8/22/12                             | --          | Folder          |          |
|  |                                                                                                    |             | Code                | 7/8/11                              | $-$         | Folder          |          |
|  |                                                                                                    |             | Applicarallels)     | 8/7/11                              | $- -$       | Folder          |          |
|  |                                                                                                    |             | <b>Applications</b> | 4/29/12                             | $=$         | Folder          | --       |
|  | Source Control: Ø Create local git repository for this project<br>Xcode will place your project under version control |             |                     |                                     |             |                 |          |

*Figure 1-3.* Selecting the parent folder for the project

Now when you click the Create button, an application with an app delegate and a view controller will be generated for you (see Figure 1-4). The setup is complete and you can build and run the application (which of course at this point only shows a blank screen).

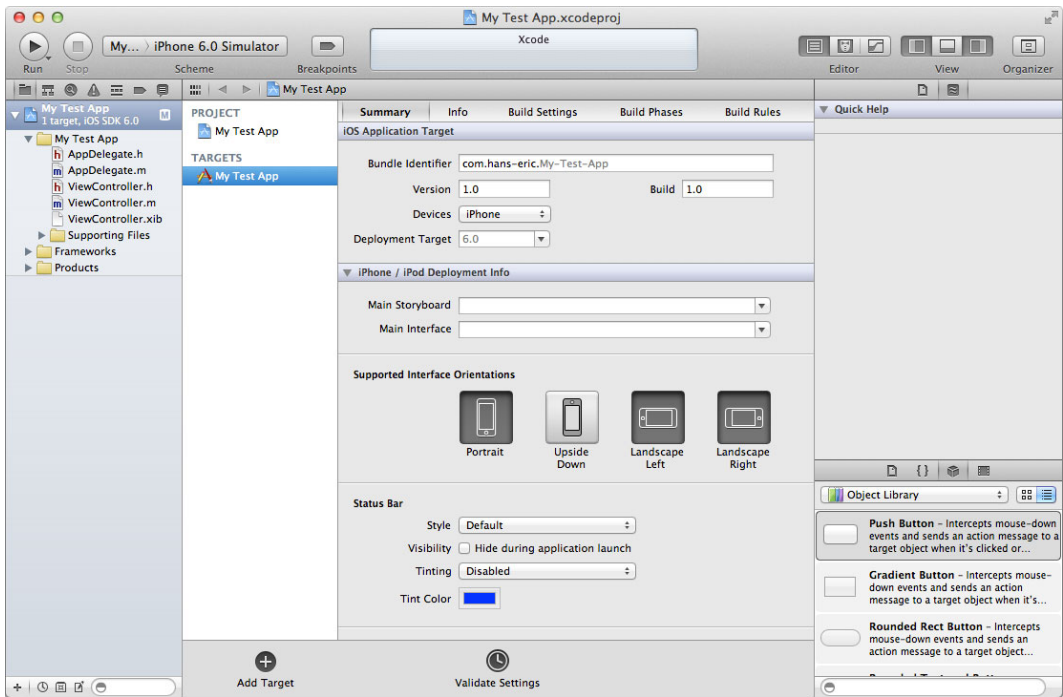

*Figure 1-4.* A basic application with an app delegate and a view controller

#### **Recipe 1-2: Linking a Framework**

The iOS operating system is divided into so called frameworks. To use the functionalities of a framework you need to link the corresponding binary to your project. For the UIKit, Foundation and CoreGraphics frameworks Xcode does this automatically when you create a new project. However, many important features and functions reside in frameworks like CoreMotion, CoreData, MapKit, and so on. For those other frameworks you need to follow these steps to add them.

- 1. Select the project node (the root node) in the Project navigator panel on the left-side of the Xcode project window. This brings up the Project editor panel.
- 2. Select the target in the Targets dock. If you have more than one target, for example, a unit test target, you need to perform these steps for all of them.
- 3. Navigate to the Build Phases tab and expand the section called Link Binary With Libraries. There you see a list of the currently linked frameworks.
- 4. Click on the Add items (+) button at the bottom of the list. This brings up a list of available frameworks.
- 5. Select the framework you want to link and use the Add button to include it (see Figure 1-5).

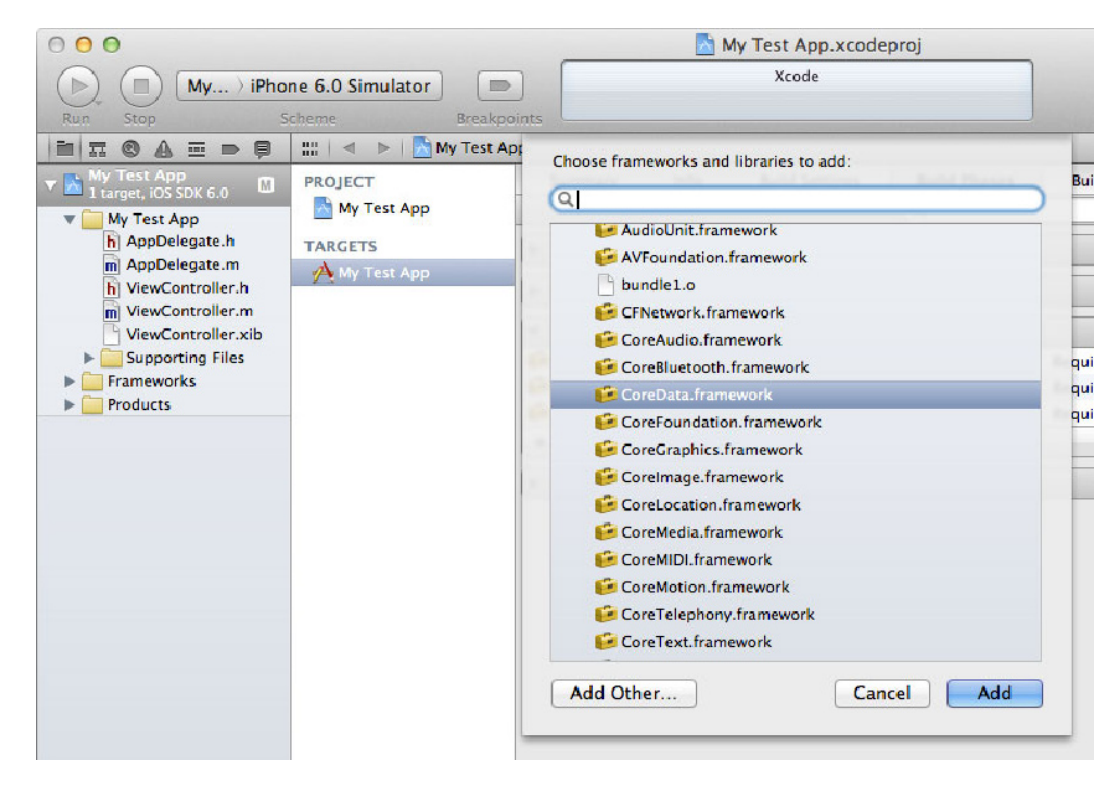

*Figure 1-5.* Adding the Core Data framework

**Tip** To make it easier to find a particular framework you can use the search field to filter the list.

When you add a framework to your project, a corresponding framework reference node is placed in your project tree (see Figure 1-6). What you may want to do is to drag and drop the node to the Frameworks folder where the other framework references reside. It's not strictly necessary but helps your project tree stay organized.

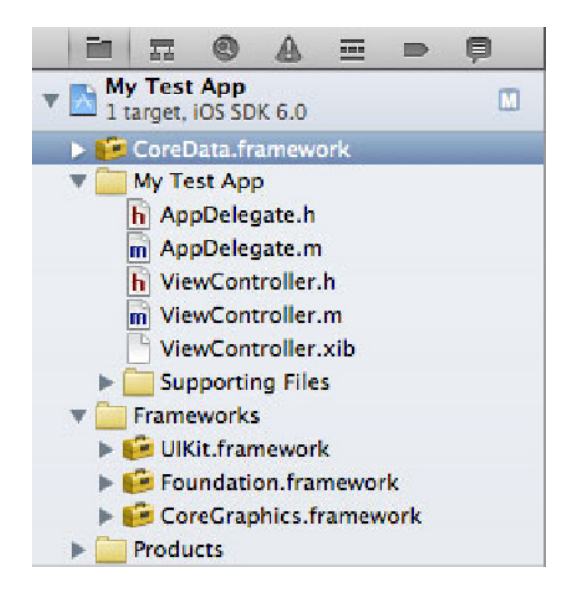

*Figure 1-6.* When adding a framework, a reference node is created at the top of your project tree

Now, to use the functions and classes from within your code you only need to import the framework API (Application Programming Interface.) This is normally done in a header file (.h) within your project, as in this example where we import the CoreData API in the ViewController.h file.

```
//
// ViewController.h
// My Test App
//
#import <UIKit/UIKit.h>
#import <CoreData/CoreData.h>
```
@interface ViewController : UIViewController

@end

**Note** If you don't know the header file for a framework, don't worry, all framework APIs follow the same pattern, namely #import <FrameworkName/FrameworkName.h>.

With the framework binary linked, and the API imported, you can start using its functions and classes in your code.